## Coolmay 组态软件序列号申请步骤

注意:在申请序列号前,需和深圳市顾美科技有限公司技术客服联系后再进行以下操作, 且保持电脑可正常上网。

当电脑未申请序列号时,打开 Coolmay 组态软件在线模拟功能,或直接运行 CoolMayDCS

For NET 软件后,点击连接,电脑下方任务栏中该图标 9 提示如下:

LOPC\_Server\_Test Version: 1.8.531.0 <sup>9</sup> 9 ⊙ 2 3 ■ → D · 1 <sub>即为测试版, 每连接上 30 分钟后会自动断线, 断线后,</sub>

可重新连接。

当电脑已申请序列号时,打开 Coolmay 组态软件在线模拟功能,或直接运行 CoolMayDCS

For NET 软件后, 点击连接, 电脑下方任务栏中该图标 H 提示如下:

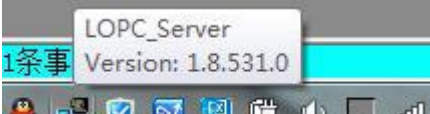

● ■ ⊙ ⊙ 图 ■ ● ■ ■ 即为授权版,该电脑可长期连线。注意: 如申请了序列 号的电脑重装系统了或进行了系统还原,可再次联系深圳市顾美科技有限公司技术客服对该 电脑重新申请注册。

## 序列号申请步骤:

1. 打开电脑 C 盘, 在电脑 C 盘中搜索 dcslic 文件;

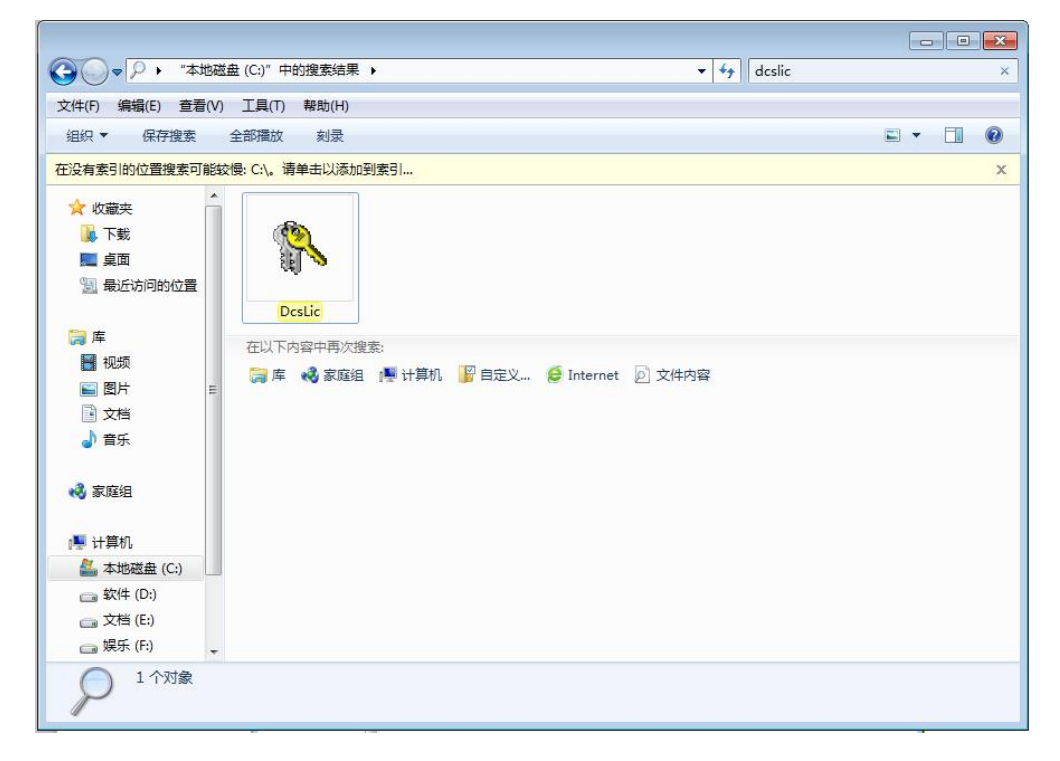

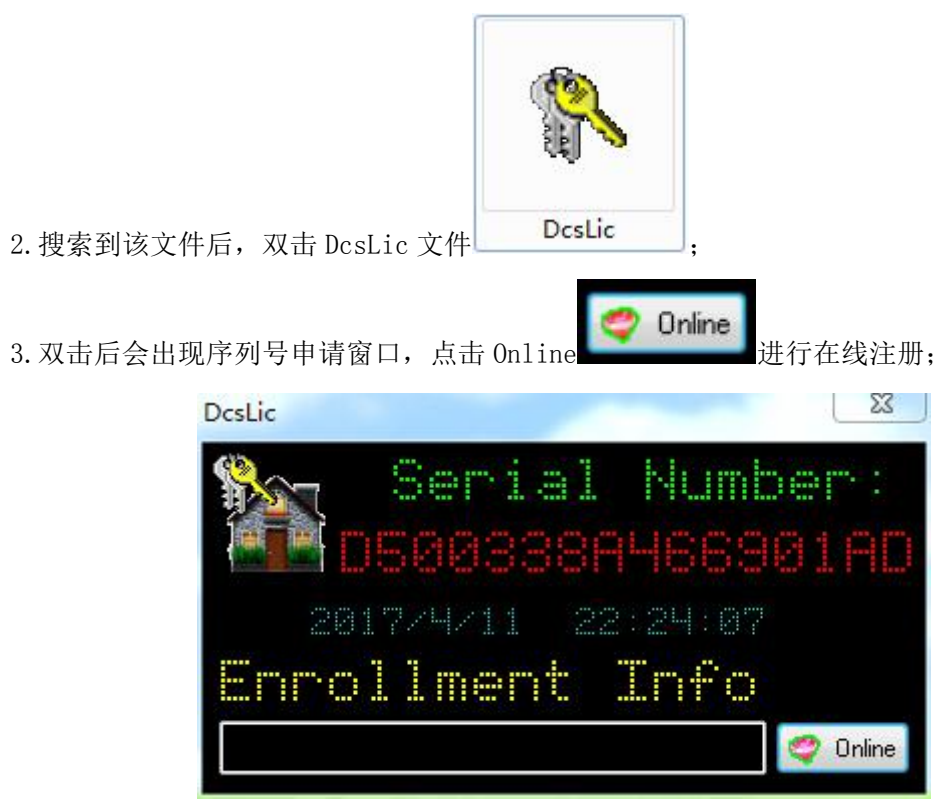

此时,软件会自动上报机器码到 Coolmay 服务器,待深圳市顾美科技有限公司技术客服确认

Online 后,会提交注册文件到服务器,客户再次点击 , 在 , 我自动注册成功了。同时会

生成注册表编辑器提示,出现该提示,点击"是"继续,

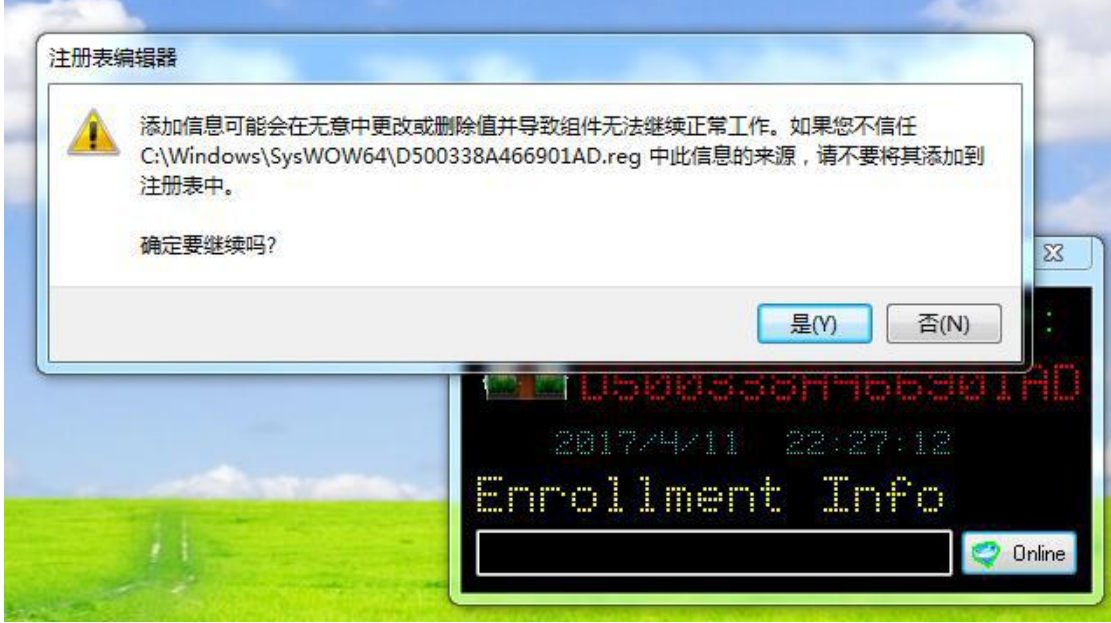

出现 AlreadyEnrollment Succeed!后点击确认,即注册成功。如下图:

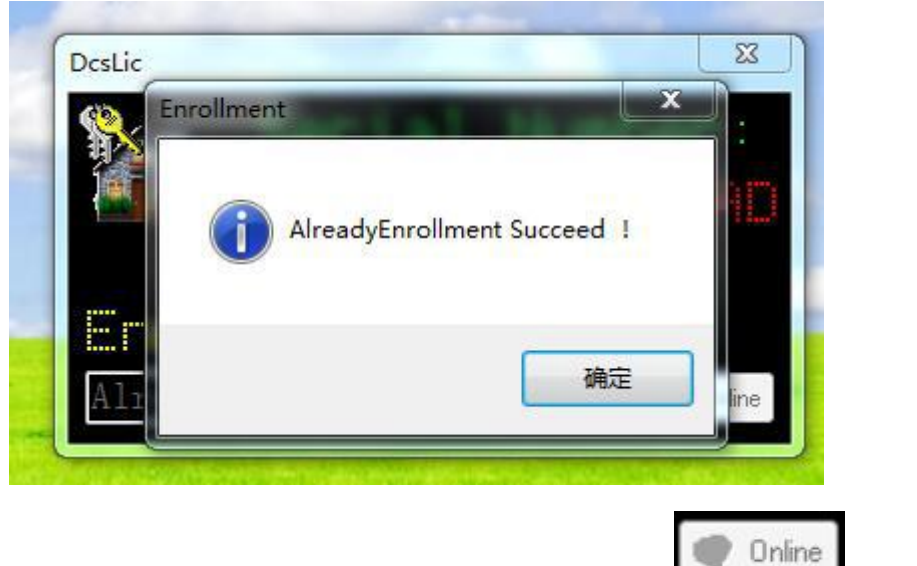

4. 再次打开 DcsLic. exe 文件, Online 按钮会变成灰色 , 不再需要注册。

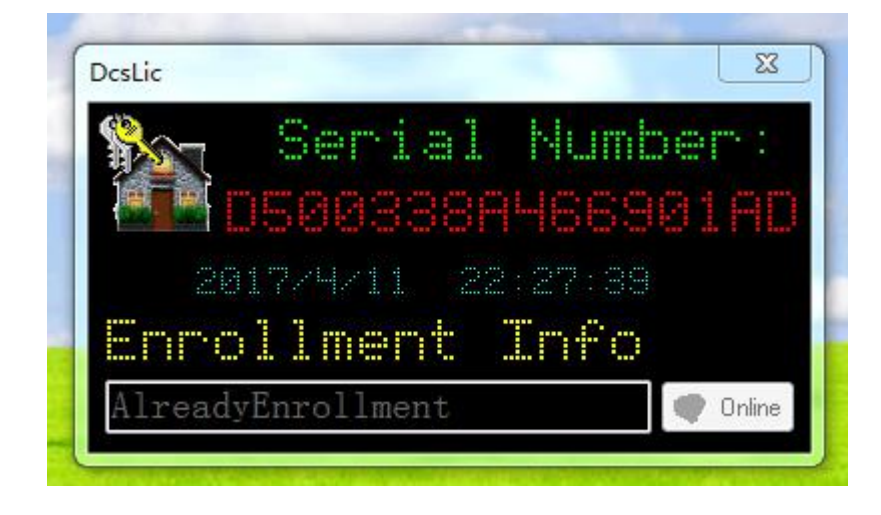